# **Barista Tutorial 3: Define Callpoints**

This tutorial builds on [Barista Tutorial 1 - Build a Simple Form](http://documentation.basis.com/BaristaDIP/Barista%20Tutorial%201%20-%20Build%20a%20Simple%20Form.pdf).

# **What We Are Going To Build**

We'll extend the form we created in the first tutorial by adding our own custom code and options buttons.

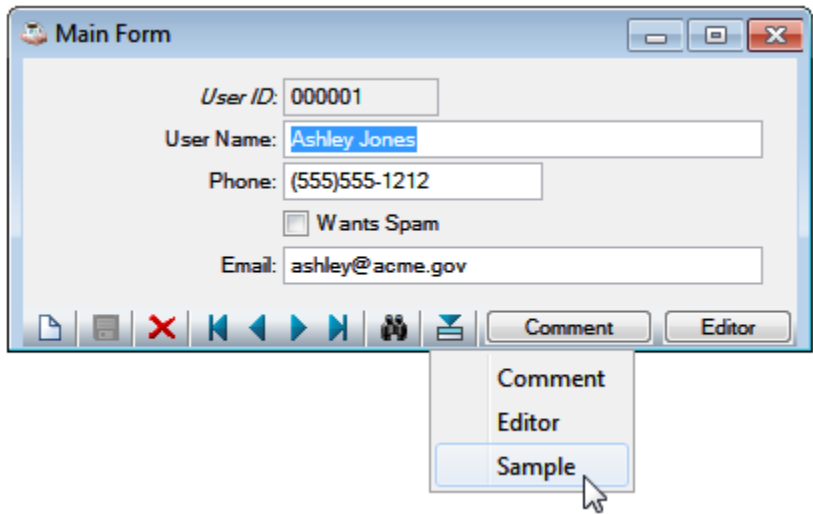

### **Callpoints**

Barista is designed to implement standard business application behavior without the need to write custom code. There are times, however, when a developer needs to add specialized business logic, or start a background batch process, or perform some other operation that Barista does not handle automatically. Barista **Callpoints** address this requirement.

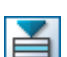

**Options** can be added to the **button**, as individual buttons on the bottom toolbar, or both. Developer-defined callpoint code determines what a given option will do.

See [Getting Started](http://documentation.basis.com/BaristaDIP/Barista%20Getting%20Started.pdf) for more detailed background information about Callpoints and Options.

### **Bring up the Callpoint Editor**

Open the Form Manager, select TUT\_MAIN\_FORM, and click **in the part of the Sellpoint** Editor.

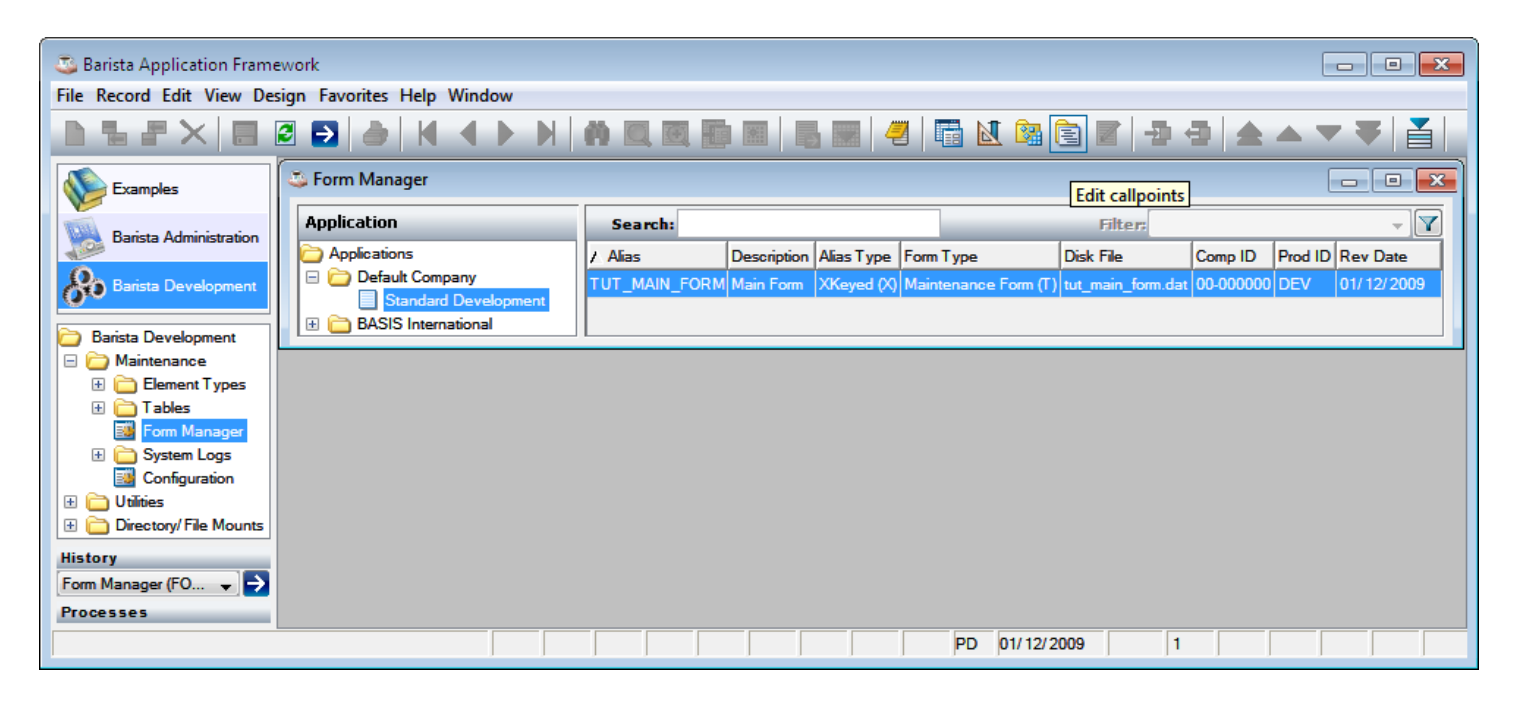

# **Callpoint Editor**

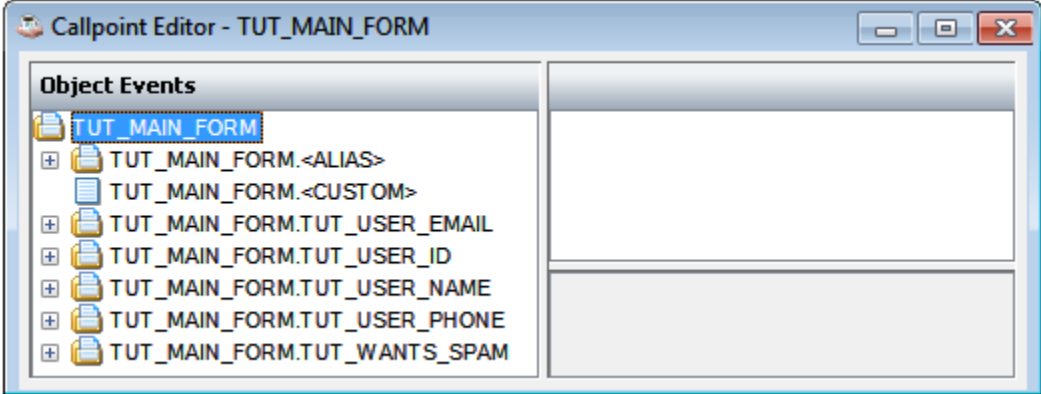

The callpoint editor consists of three panels. Along the left is a tree which contains the form, its columns and their associated callpoints. At a glance one can tell if there is code in a given callpoint based on the icon ( = empty, = non-empty). The upper-right displays the code for the selected callpoint. The lower-left panel displays compilation and status. When a callpoint is selected, right

clicking the upper-right panel (or clicking  $\Box$ ) displays a list of code templates which can serve as a quick reference and save you some typing.

We will use the After Column Validation callpoint to generate a default email address derived from the name.

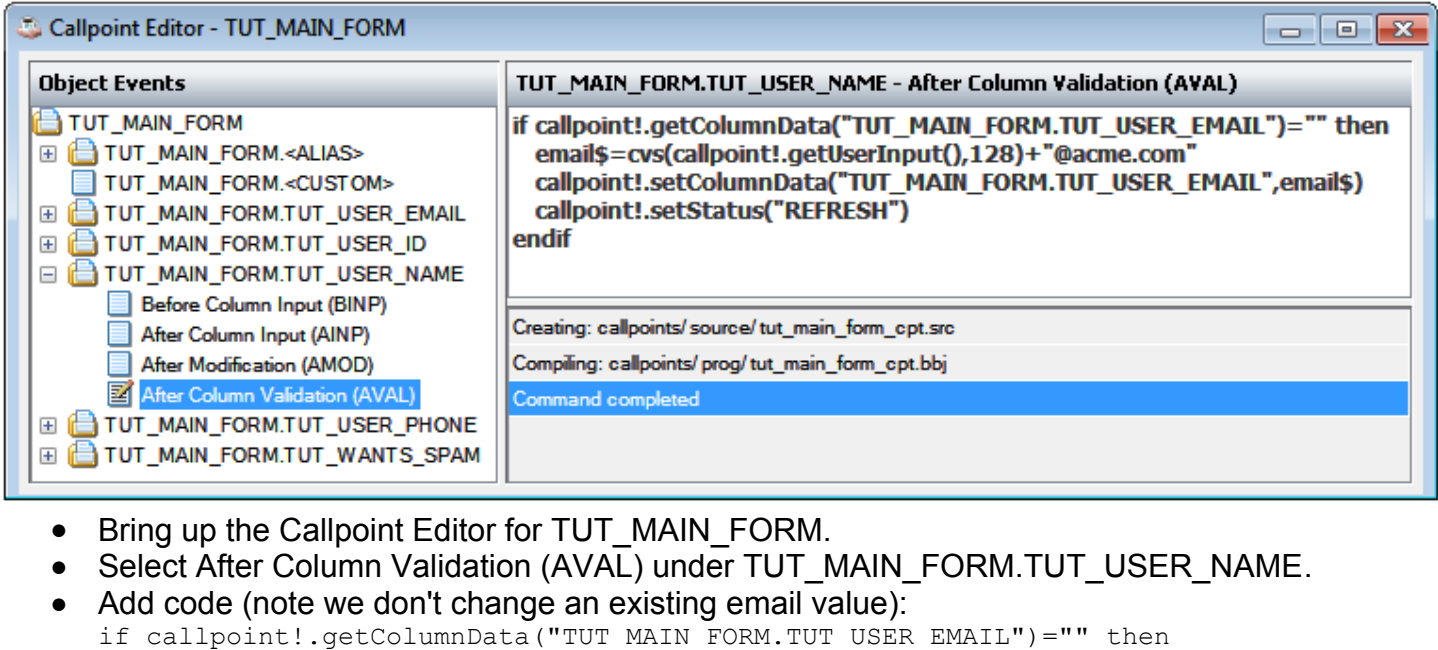

```
email$=cvs(callpoint!.getUserInput(),128)+"@acme.com"
   callpoint!.setColumnData("TUT_MAIN_FORM.TUT_USER_EMAIL",email$)
    callpoint!.setStatus("REFRESH")
endif
```
- 
- Click  $\Theta$  or press F5 to run the form.
- Add a new record and note the email is automatically populated as you tab out of the User Name field:

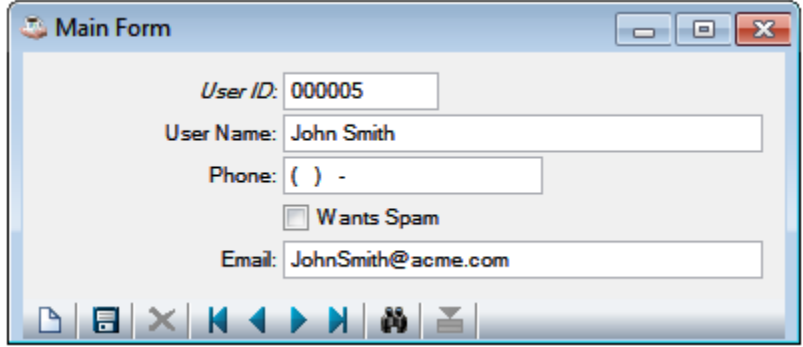

# **Add AINP Callpoint Code for TUT\_USER\_EMAIL**

Barista provides several validation mechanisms, such as enforcing a minimum length, or performing a foreign key lookup. There are times you need to perform more complicated validation. The **After Column Input** callpoint is called after the user has attempted to leave the callpoint, but before validation. Here we will check for an obviously invalid email address.

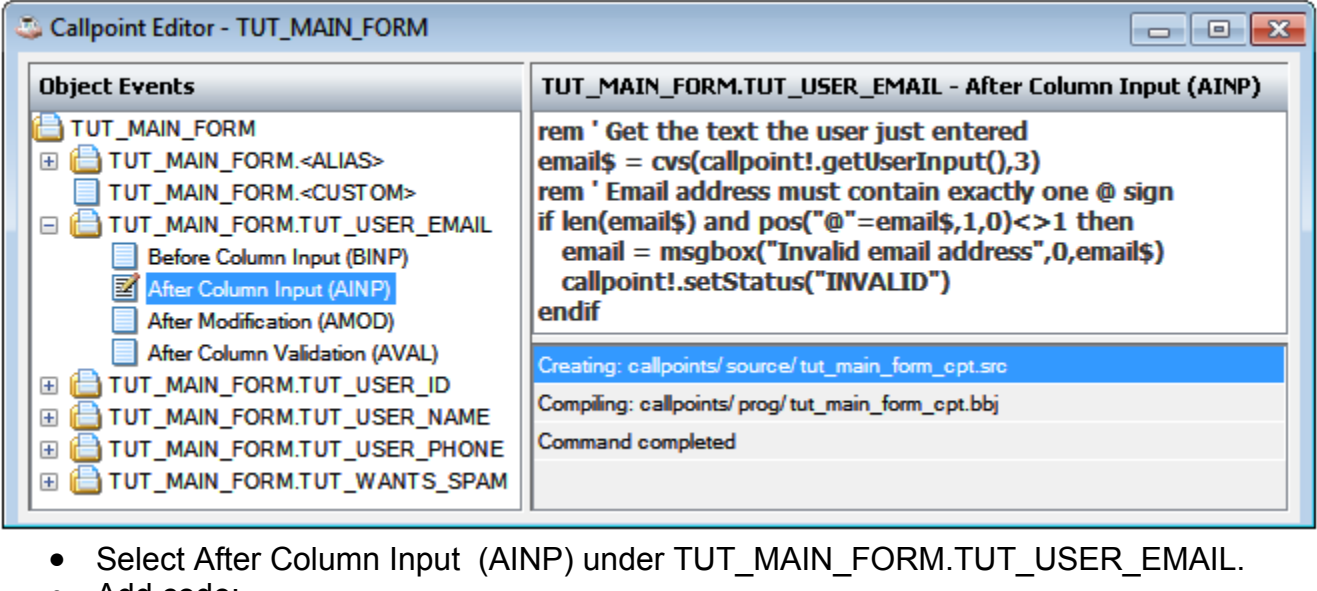

- Add code: rem ' Get the text the user just entered email $$ = \text{cvs}(\text{callpoint}!.getUserInput(),3)$ rem ' Email address must contain exactly one @ sign if len(email\$) and pos("@"=email\$,1,0) <>1 then email = msgbox("Invalid email address",0,email\$) callpoint!.setStatus("INVALID") endif
- Click  $\Theta$  or press F5 to run the form.
- Attempt to enter an email address with more than one  $@$  sign:

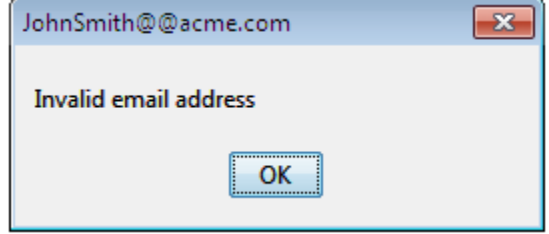

# **Options Entry Forms**

There are times you would like the user to enter data for immediate processing, as opposed to writing it to a database table. In the next example we will simply write a time-stamped email address and comment to a text file. This same basic approach can be used to send email, write reports, etc.

We'll start by defining a Table Alias that will be used to generate an Options Entry Form.

Open Tables Maintenance and define the following alias:

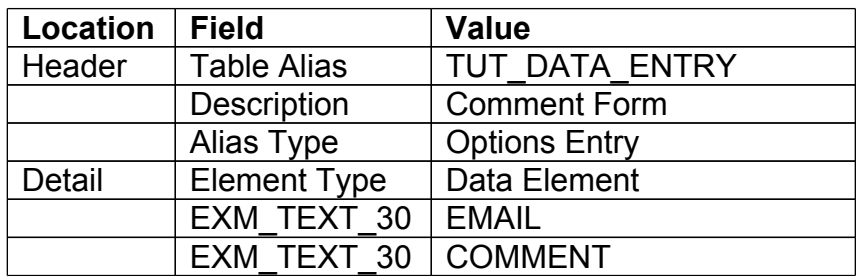

If you didn't install the Barista Examples package, you'll need to first define EXM\_TEXT\_30 as a 30 character text field in Element Types Maintenance.

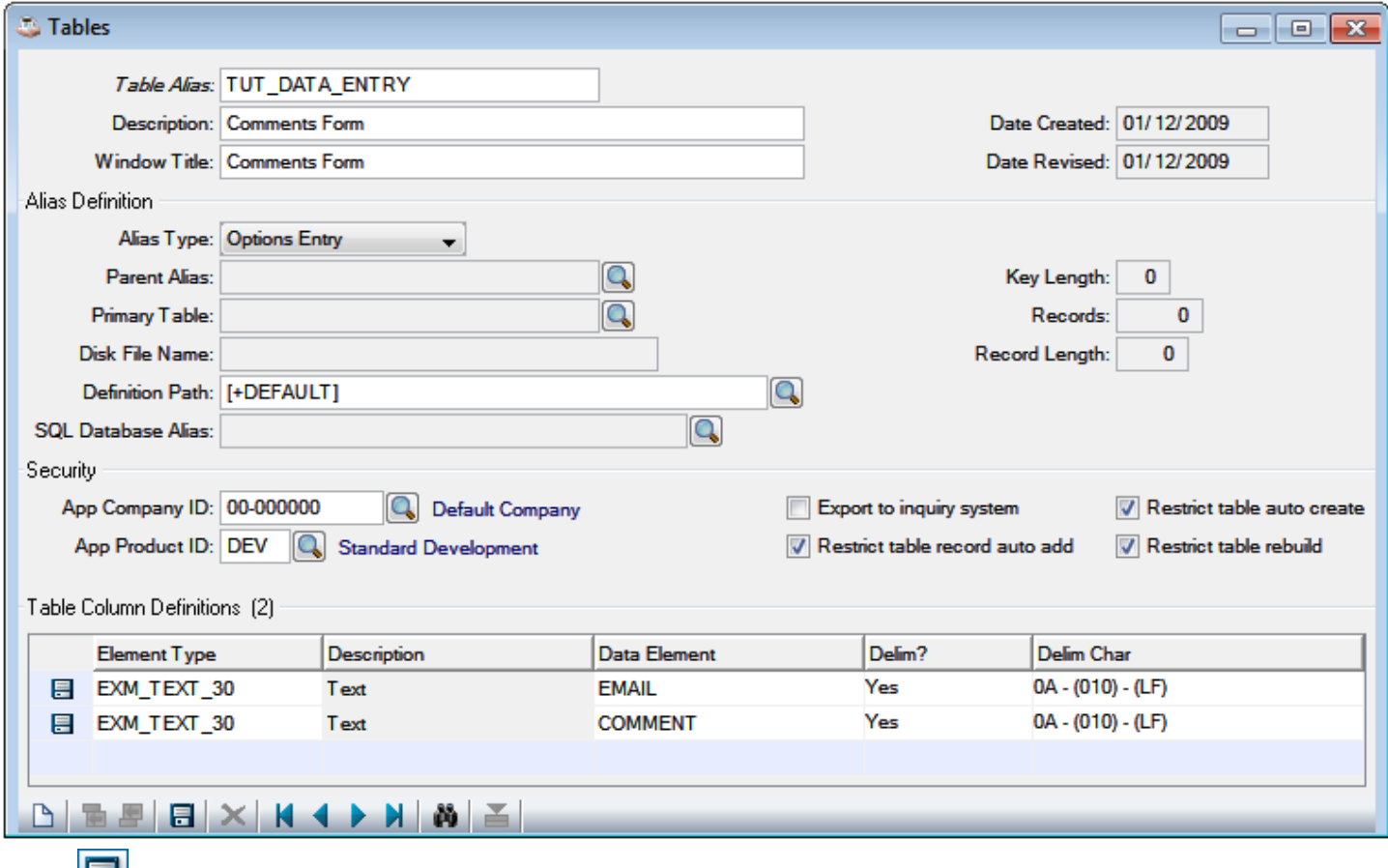

Click or press [Ctrl]+S to save this record, then close Tables Maintenance.

Switch back to the Form Manager, click **C** or press [Alt]+F5 to update the list, and double-click on your newly defined alias to load it in the Form Designer.

● Check **Hide saved selection options** in Optional Defs for the Alias

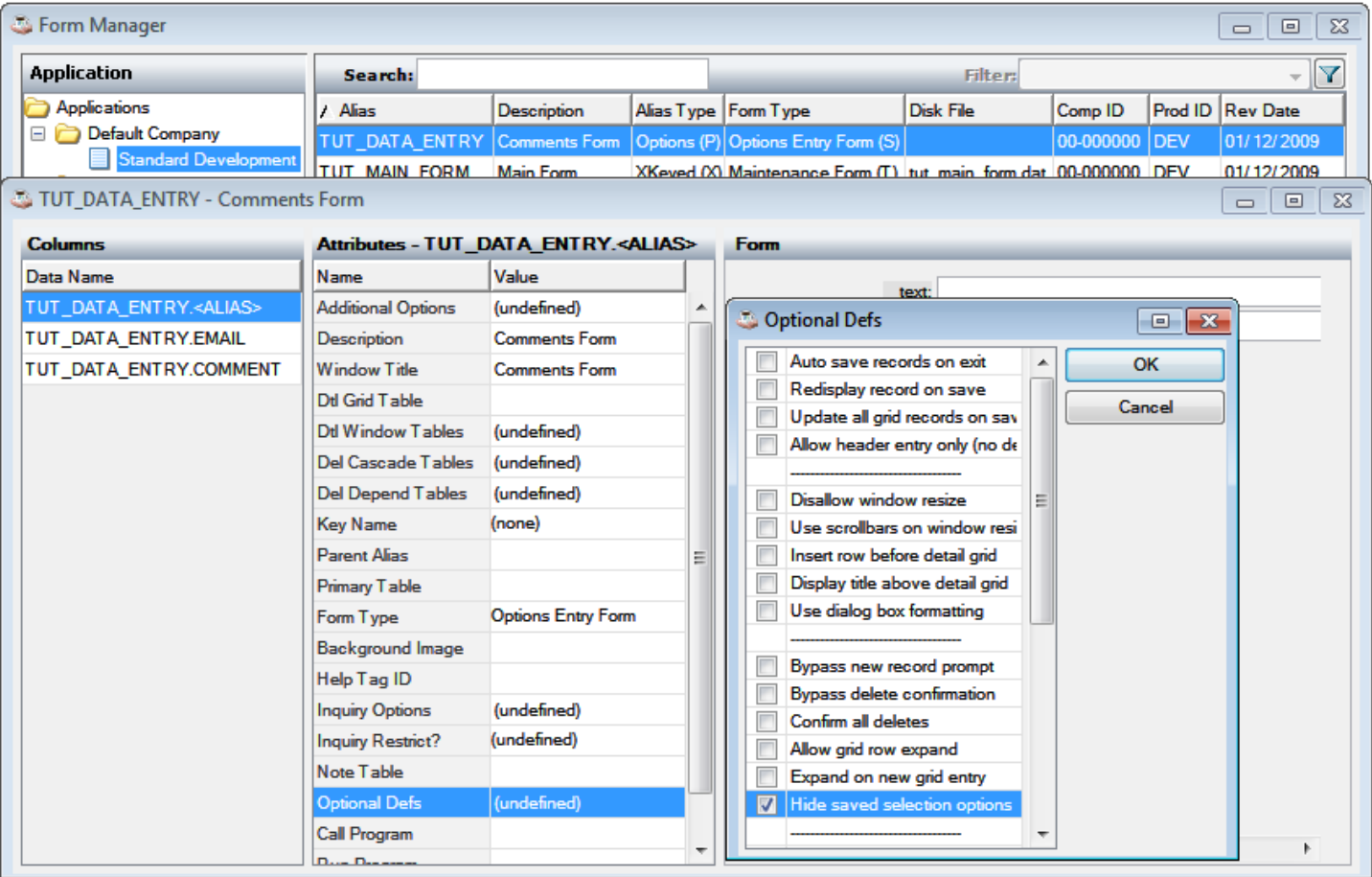

- Set the Control Label for the EMAIL field to "Email"
- Set the Control Label for the COMMENT field to "Message"
- Set the **Run Program** for the alias to ../apps/default/comment.src and save the following program to apps/default/comment.src under the BASIS home directory. On Windows, the full name would typically be C:\Program Files\basis\apps\default\comment.src:

```
email$ = option!.getOptionData("EMAIL")
comment$ = option!.getOptionData("COMMENT")
timestamp$ = new java.util.Date().toString()
message$ = timestamp$+$09$+email$+$09$+comment$
filename$ = "../apps/default/comment.txt"
string filename$,err=*next
comment = unt
open (comment, MODE="O APPEND")filename$
print (comment)message$
close (comment)
release
```
Click  $\Box$  or press F5 to run the form, type any values into the entry fields, then click  $\Box$  or press F5 again to pass control to the overlay program.

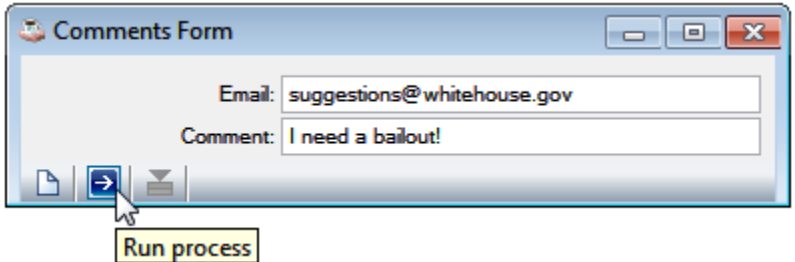

#### The log file looks like this:

C:\Program Files\basis\apps\default>type comment.txt Mon Jan 12 21:00:21 PST 2009 suggestions@whitehouse.gov I need a bailout!

## **Adding an Option Button to display our DATA\_ENTRY form**

Now we'll add a button to TUT\_MAIN\_FORM to display our new form.

Load TUT MAIN FORM in the Forms Designer.

#### Double click the **Additional Options** attribute for the alias and enter:

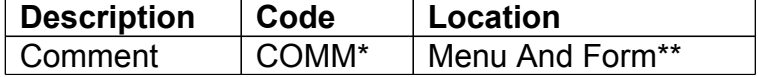

\* Any code will do, up to four characters.

\*\* We can choose to add the option as a button on the form, as an item in the  $\Box$  menu, or both.

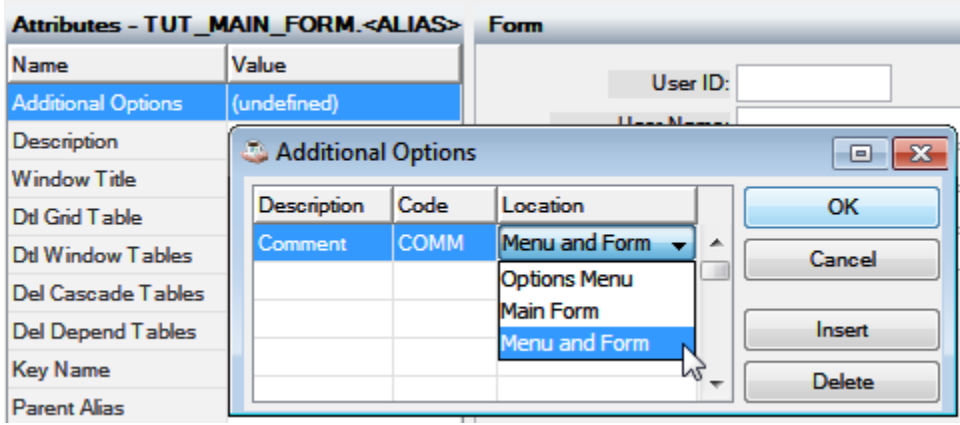

Click  $\rightarrow$  or press F5 to run the form. It has a new button, but the button doesn't do anything yet.

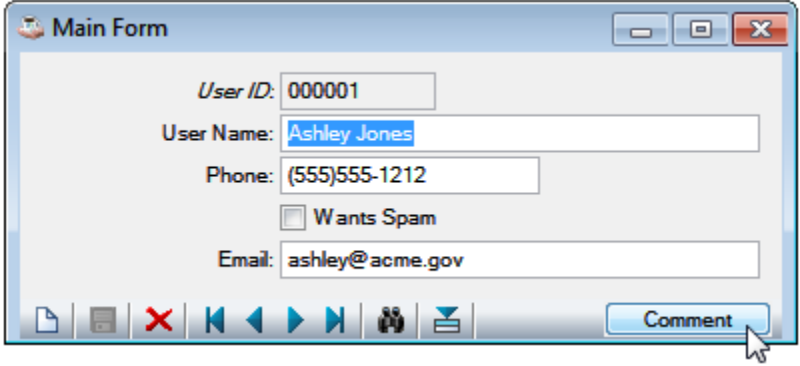

Next, we'll add code to invoke the TUT\_DATA\_ENTRY form when the user clicks the Comment button.

### **Add Callpoint code for the Option Button**

Still in the Form Designer, right-click on the form and bring up the Callpoint Editor.

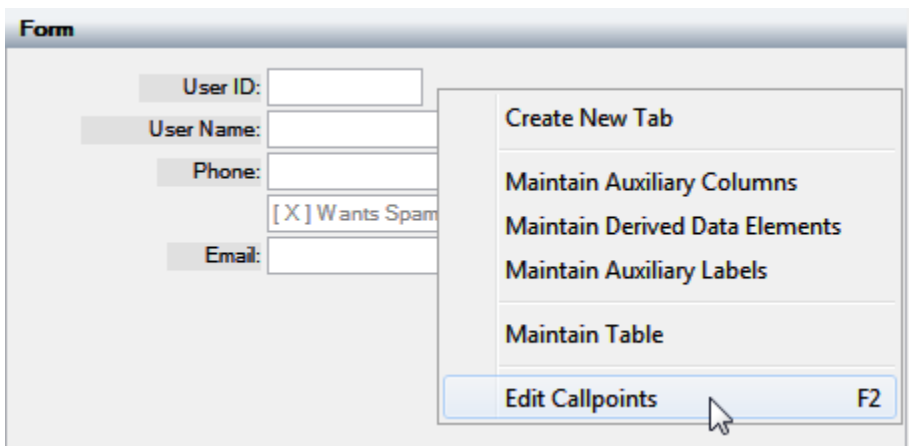

## Under TUT\_MAIN\_FORMS.<ALIAS>, select After Option Select (AOPT), then select Comment (COMM) and paste in the following callpoint code:

```
user id$ = stbl("+USER ID")email$ = callpoint!.getColumnData("TUT_MAIN_FORM.TUT_USER_EMAIL")
dim dflt_data$[2,1]
dflt data$[1,0] = "EMAIL"dflt data([1,1] = emailcall stbl("+DIR_SYP")
+"bam_run_prog.bbj","TUT_DATA_ENTRY",user_id$,"","",table_chans$[all],"",dflt_data$
[all]
```
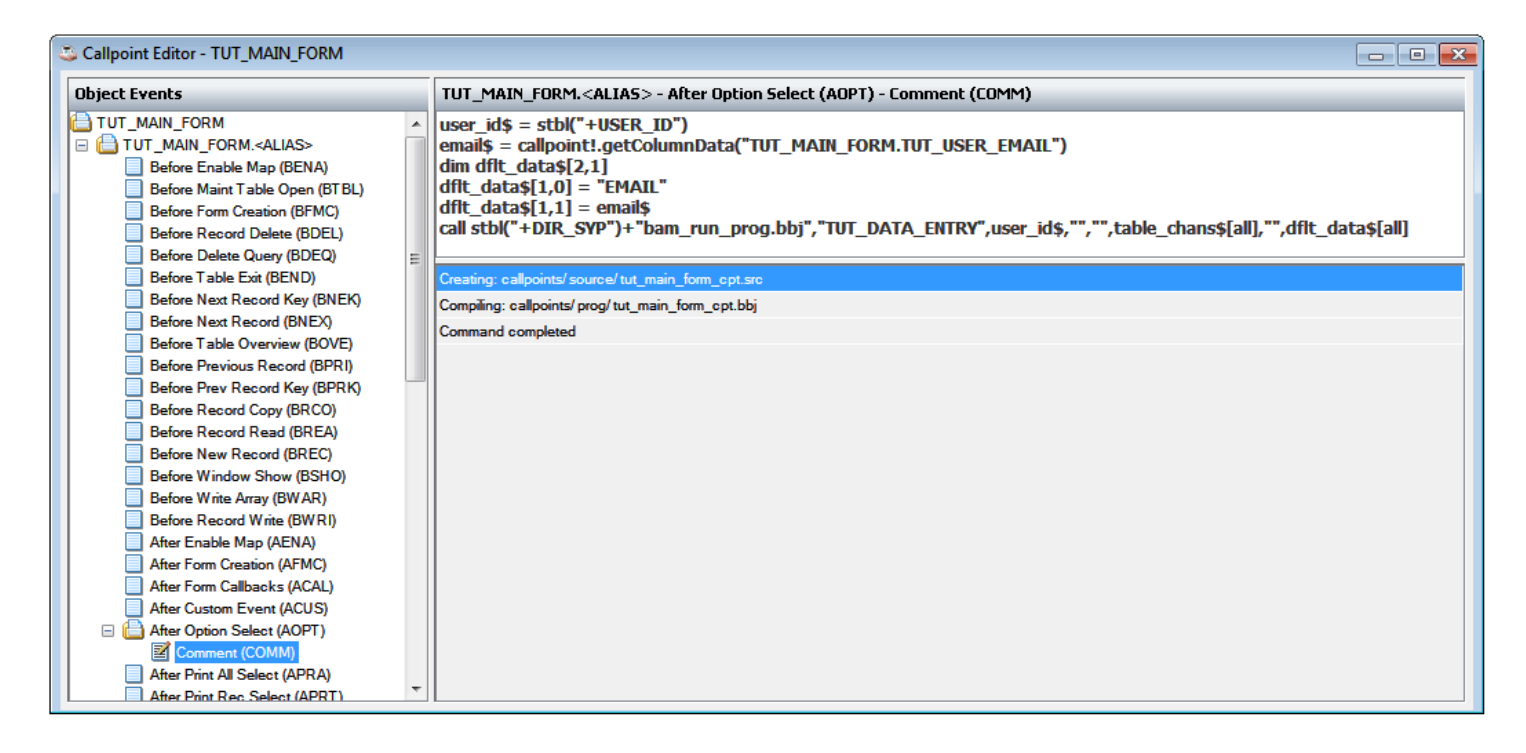

Click or type [Ctrl]+B to rebuild the callpoints for the form, then click or press F5 to run the form. Now when you select a record and click the button, the overlay program comes up:

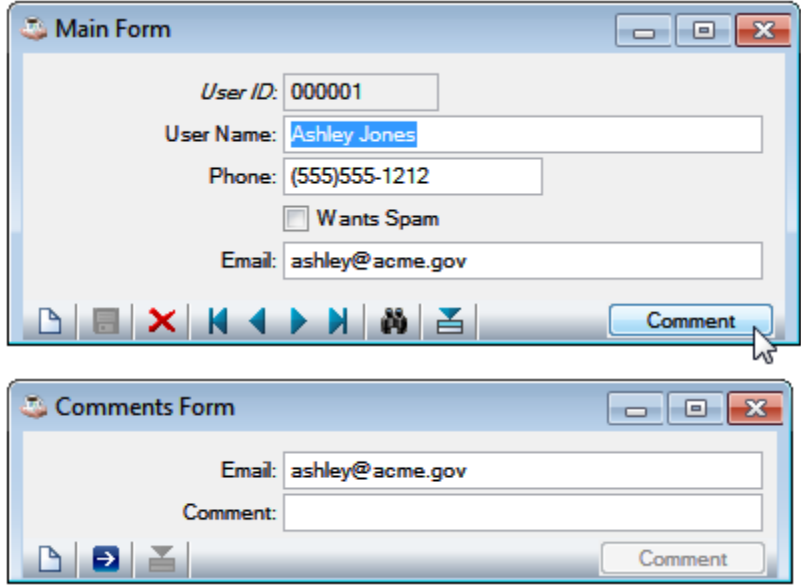

By default, options buttons are only enabled when a record is active. This can be changed via the **Additional options always enabled** setting in **Optional Defs**.

Add an editor option via the **Add Options** attribute in the Form Designer for TUT\_MAIN\_FORM.

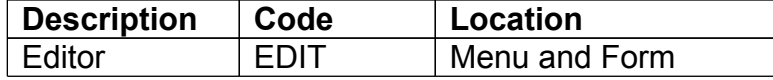

#### Add callpoint code for **Editor (EDIT):**

client\$ = bbjapi().getThinClient().getClientOSName() editor\$ = "gedit"; rem ' Adjust as necessary for UNIX if client\$ = "Mac OS X" then editor\$ = "open -a TextEdit" if pos("Windows"=client\$)=1 then editor\$ = "notepad.exe" bbjapi().getThinClient().clientExec(editor\$)

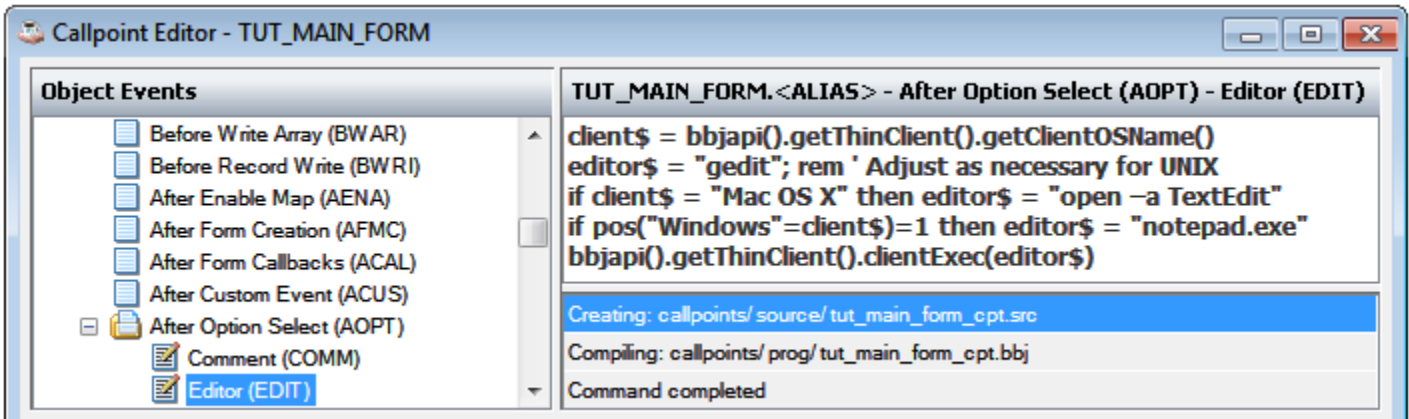

Click  $\rightarrow$  or press F5 to run the form:

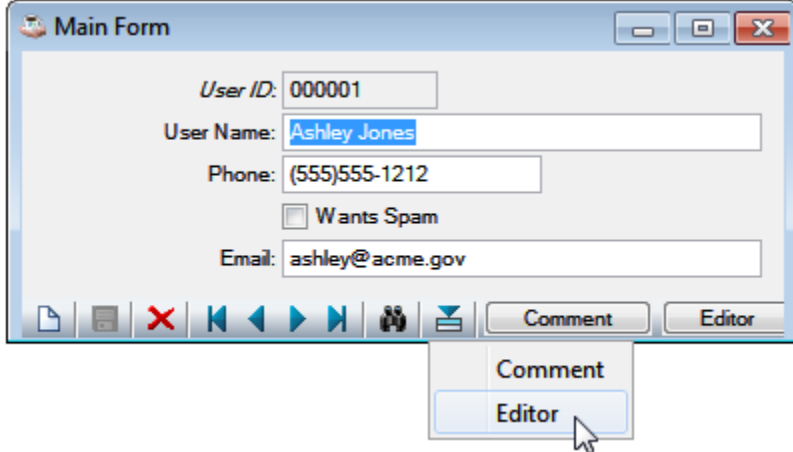

Save the following program as apps/default/sample.src:

```
sysgui = unt
open (sysgui)"X0"
sysgui! = bbjapi().getSysGui()
window! = sysgui!.addWindow(100,100,200,200,"Sample")window!.setCallback(window!.ON_CLOSE,"eoj")
button! = window!.addButton(10\overline{1}, 50, 50, 100, 30, "Click", $$)
button!.setCallback(button!.ON_BUTTON_PUSH,"click")
process_events
click:
i=msgbox("Click")
return
eoj: 
release
```
## **Calling a custom program via an Option Button**

Add another option via the **Add Options** attribute in the Form Designer for TUT\_MAIN\_FORM

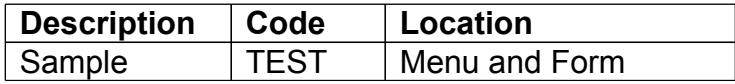

#### Add callpoint code for Sample (TEST):

```
i=scall("bbj ../apps/default/sample.src")
```
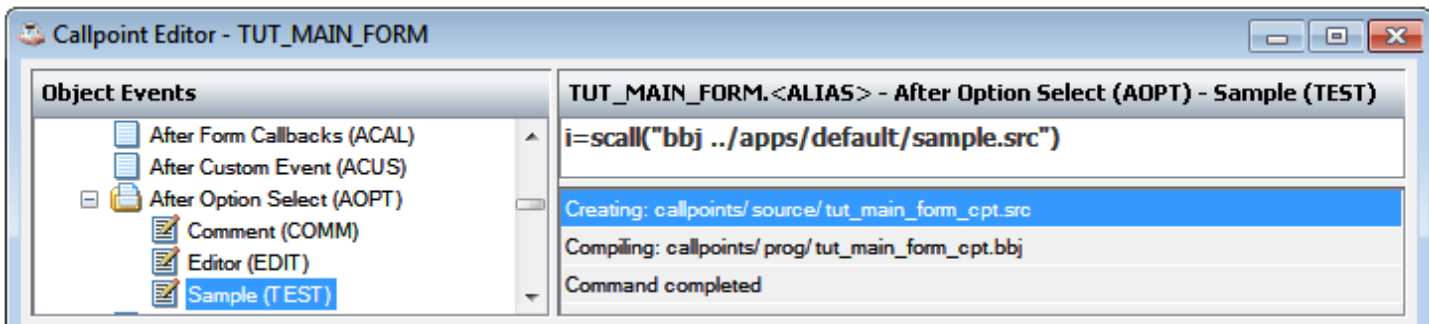

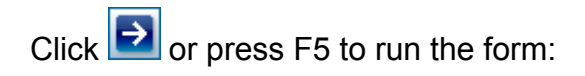

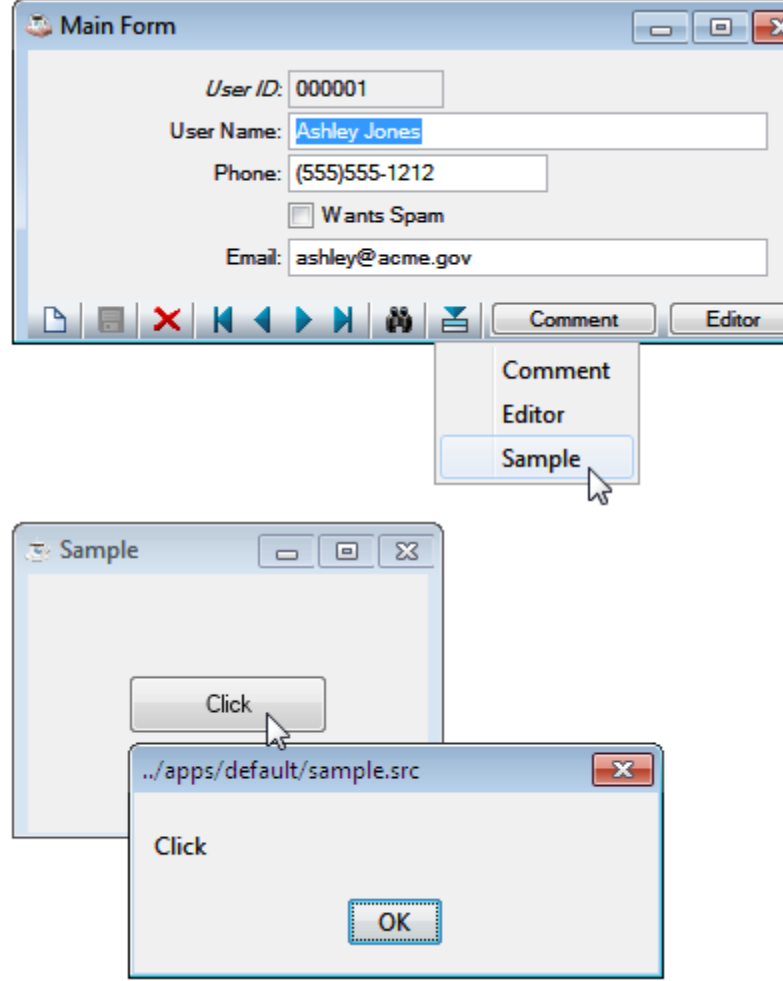

Barista automatically takes care of the basics of building standard data-entry forms. Callpoints take over from there to enable the developer to customize Barista applications as necessary.

Want more? Try the **Barista Tutorial 2 - Customize a Form**, or the Administration Tutorial, which shows how to deal with projects, add menu items, users, internationalization.